# **NEW YORK STATE INSURANCE FUND Enhanced Security Enrollment NYSIF Online Customer Accounts**

NYSIF takes your privacy seriously. To protect the personal information of its customers, including health records, NYSIF has implemented an enhanced security feature (also known as multi-factor authentication) for all NYSIF online account holders. Enhanced security allows NYSIF to identify you as the true owner of your online account by adding a layer of protection against unauthorized access. We do this by sending you a one-time passcode, in addition to requesting your username and password.

Please see the following screen shots for more information on how your account will be enrolled in enhanced security.

### **LOGIN**

- 1. Visit **nysif.com**. Click Login in the upper right corner.
- 2. Enter your username and password.

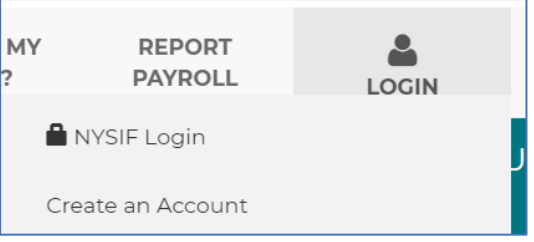

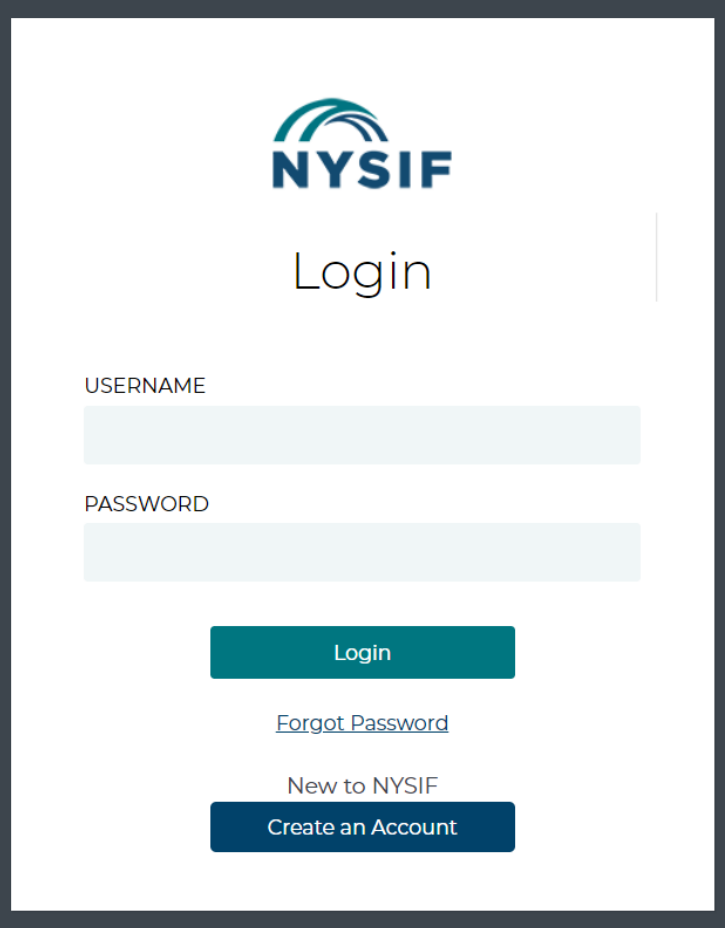

# **Passcode**

The first time you log into your NYSIF online account following implementation of enhanced security, you will be prompted to enter a passcode to verify your identity. The passcode will be sent to the email address associated with your NYSIF online account. At this time, you can only retrieve this passcode via email.

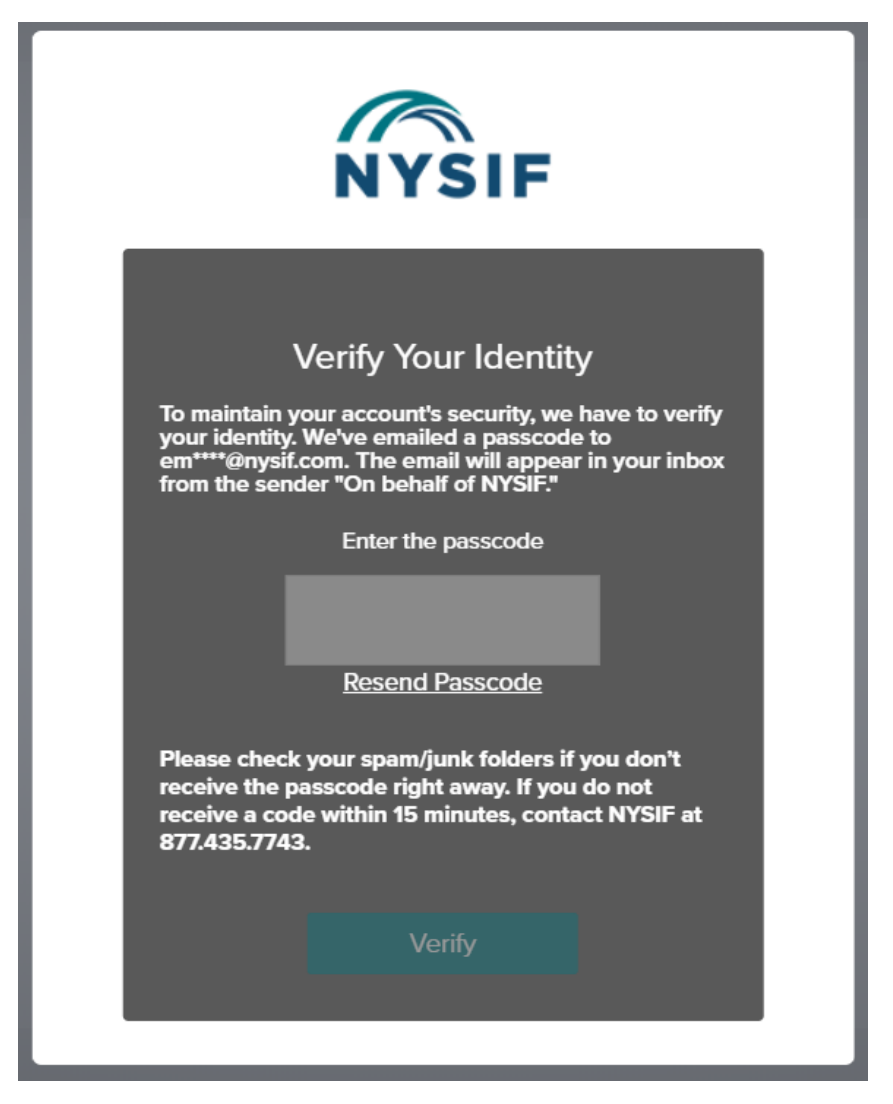

The passcode will expire after 20 minutes. The email will appear in your inbox from the sender **"On behalf of NYSIF."**

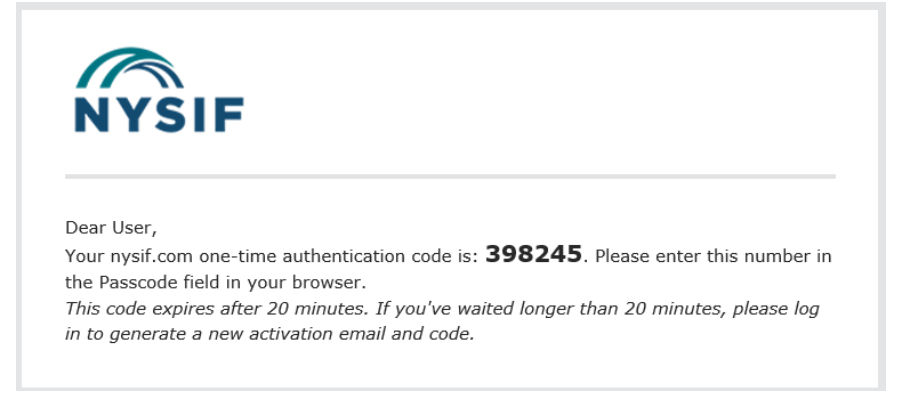

Enter the passcode in the field provided. Click "Verify." If authenticated, users will receive confirmation before being directed to their customer landing page or the application they were trying to reach.

## **Authentication**

Each time you log into nysif.com, NYSIF's systems will perform a risk assessment of your login details. If the assessment identifies a probability of fraud, you will be asked to authenticate via passcode as shown above, sent to the email address associated with your online account.

Examples of information that might trigger an enhanced security login include:

- Frequent password changes
- Different user location or time zone
- Different user IP address
- Different browser or version
- Different or new device/computer
- New mobile login

#### **Forgot Password or Username:**

Choose "Forgot Password" from the login page. Enter your Username in the field provided. A temporary password will be sent to the email address associated with the online account.

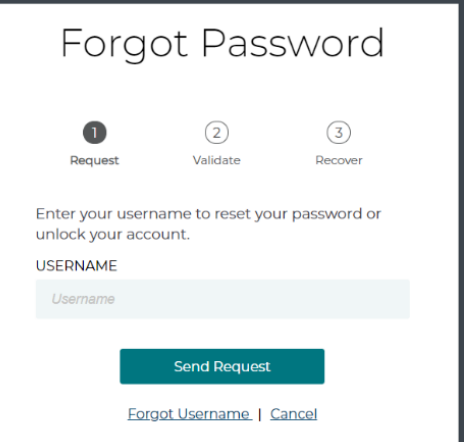

Choose "Forgot Username." Enter your email address. Our system will send the username associated with that email address to the email address.

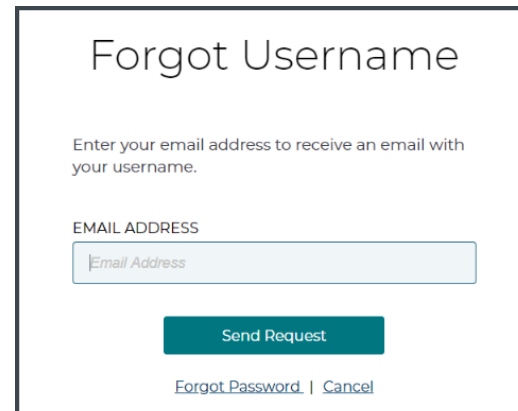

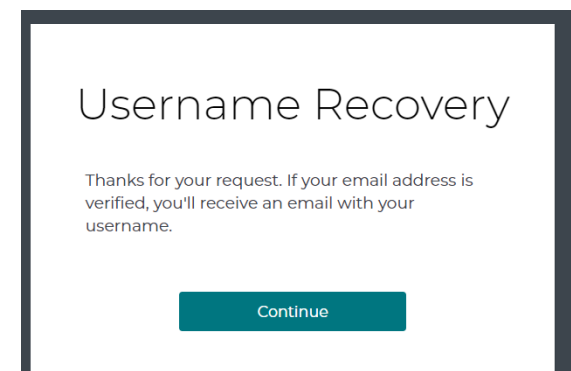

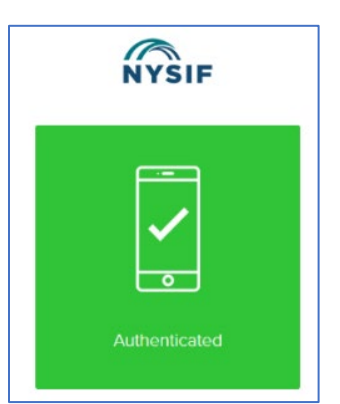